## **PCL** CORP & RATEWEAR<sup>LTD</sup>

## **WEBSHOP ONLINE ORDERING PORTAL**

Welcome to PCL's electronic uniform ordering portal! This guide will talk you through how to use your very own personal Webshop which has been set up to include the range of garments available to Wiltshire Horn Society. If you experience any problems with your Webshop, please do not hesitate to contact us at **[info@pclcorporatewear.com](mailto:info@pclcorporatewear.com)** or **01296 663220** where someone will be happy to help.

### **Registration Instructions:**

Before you can access your Webshop please register your details on our online form at the below link. Please ensure you enter '**Wiltshire Horn'** in the 'Your Company Name' field as shown below. Please also allow 1 working day for your registration to be processed and for your shop to be visible.

**<https://www.uniformsandworkwear.com/register>**

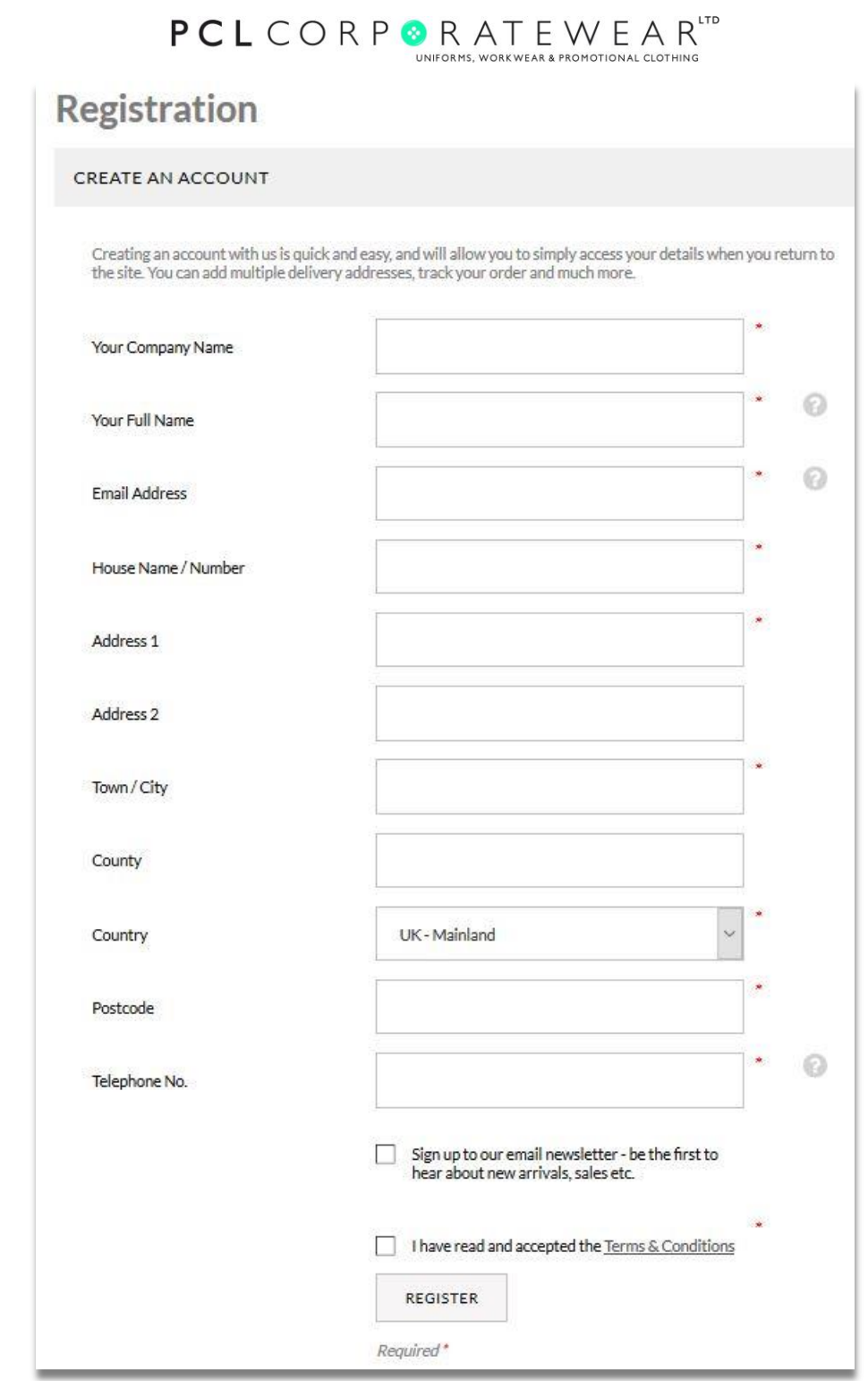

After 1 working day has passed please revisit the registration page and login in to your new account with your email address and password under the '**Returning Customer'** section as shown below:

**<https://www.uniformsandworkwear.com/register>**

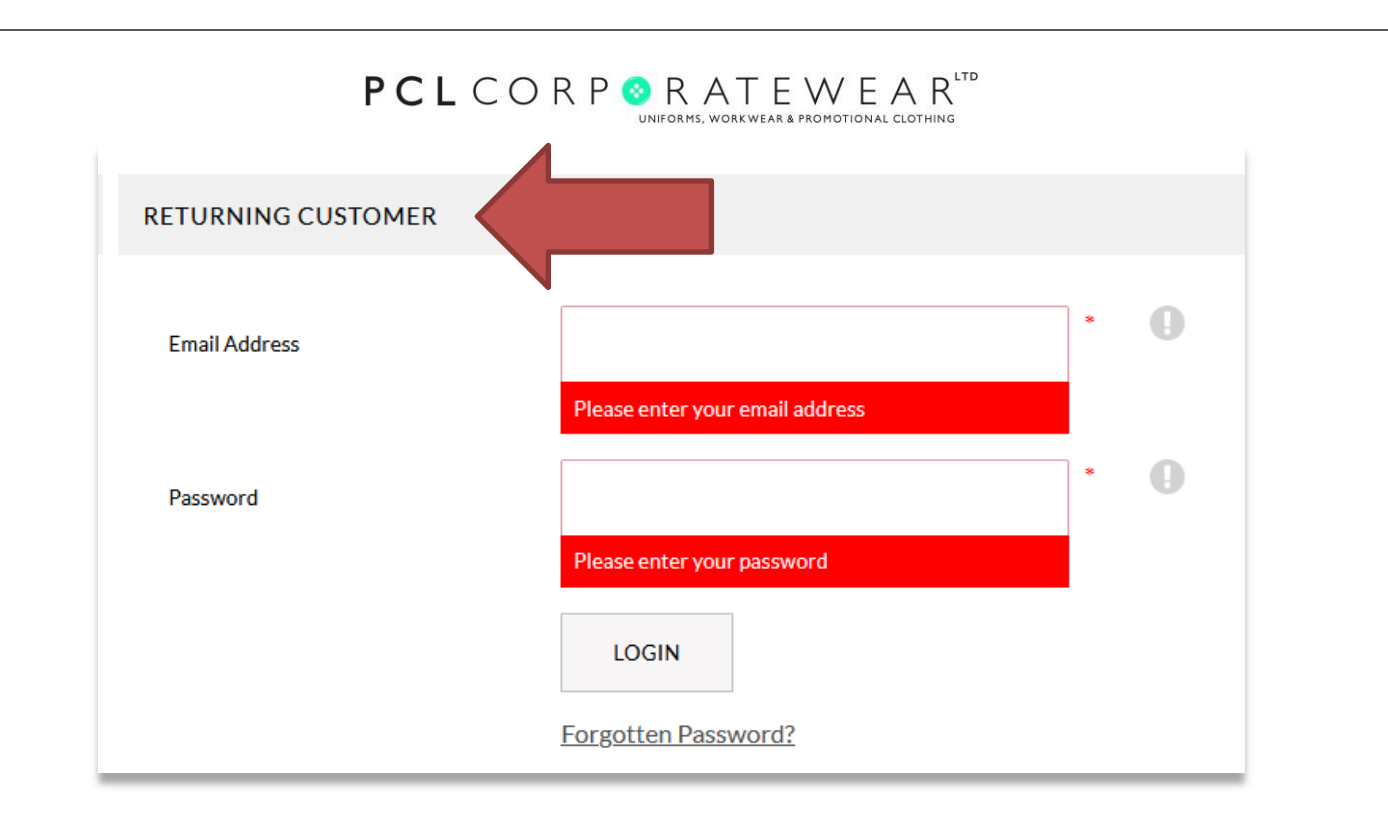

### **Order Instructions:**

**1.** As soon as your account has been processed you will now have access to your Wiltshire Horn Webshop as shown below. You will also see a selection of other options available to you which include saved baskets and order history.

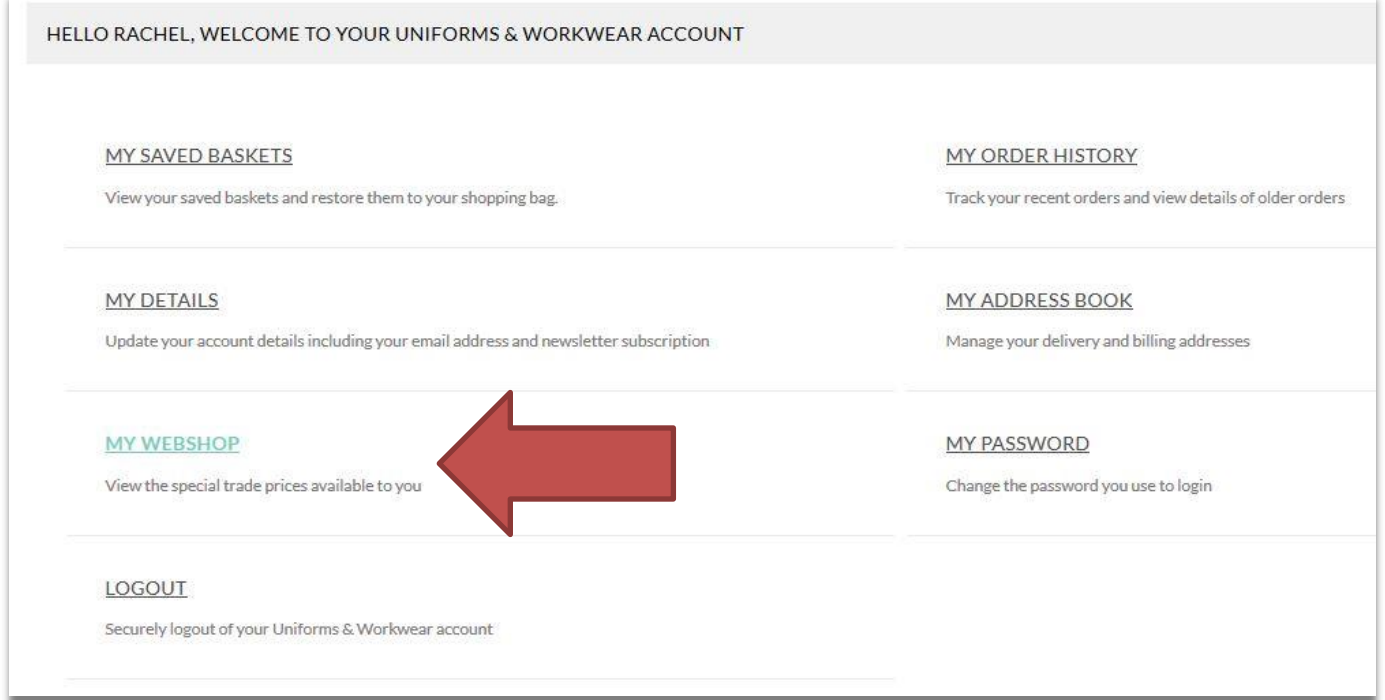

**2.** By clicking on '**My Webshop'** you will see the full list of garments available to Wiltshire Horn Society and a product filter down the left-hand side.

# ${\color{red} \texttt{PC}\texttt{L}\texttt{CO}\texttt{RP} \texttt{P} \texttt{R}\texttt{A}\texttt{T}\texttt{E}\texttt{W}\texttt{E}\texttt{A}\texttt{R}^{\texttt{trp}} }$

### **TRADE PRODUCTS**

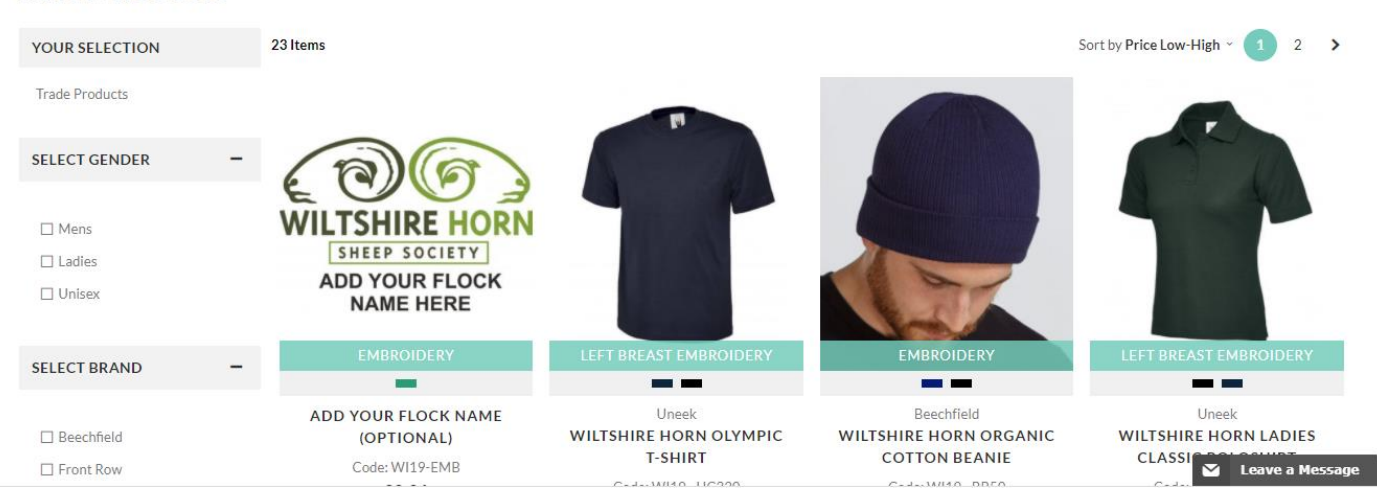

**3.** To view and purchase a garment click on the product which will take you through to the product page where you can see the following details a) price, b) product details, c) size guide, as shown below. **To order your garments simply choose your colour, and then choose size from the drop-down bar. Then enter your quantity underneath by either typing it in or pressing the plus button.**

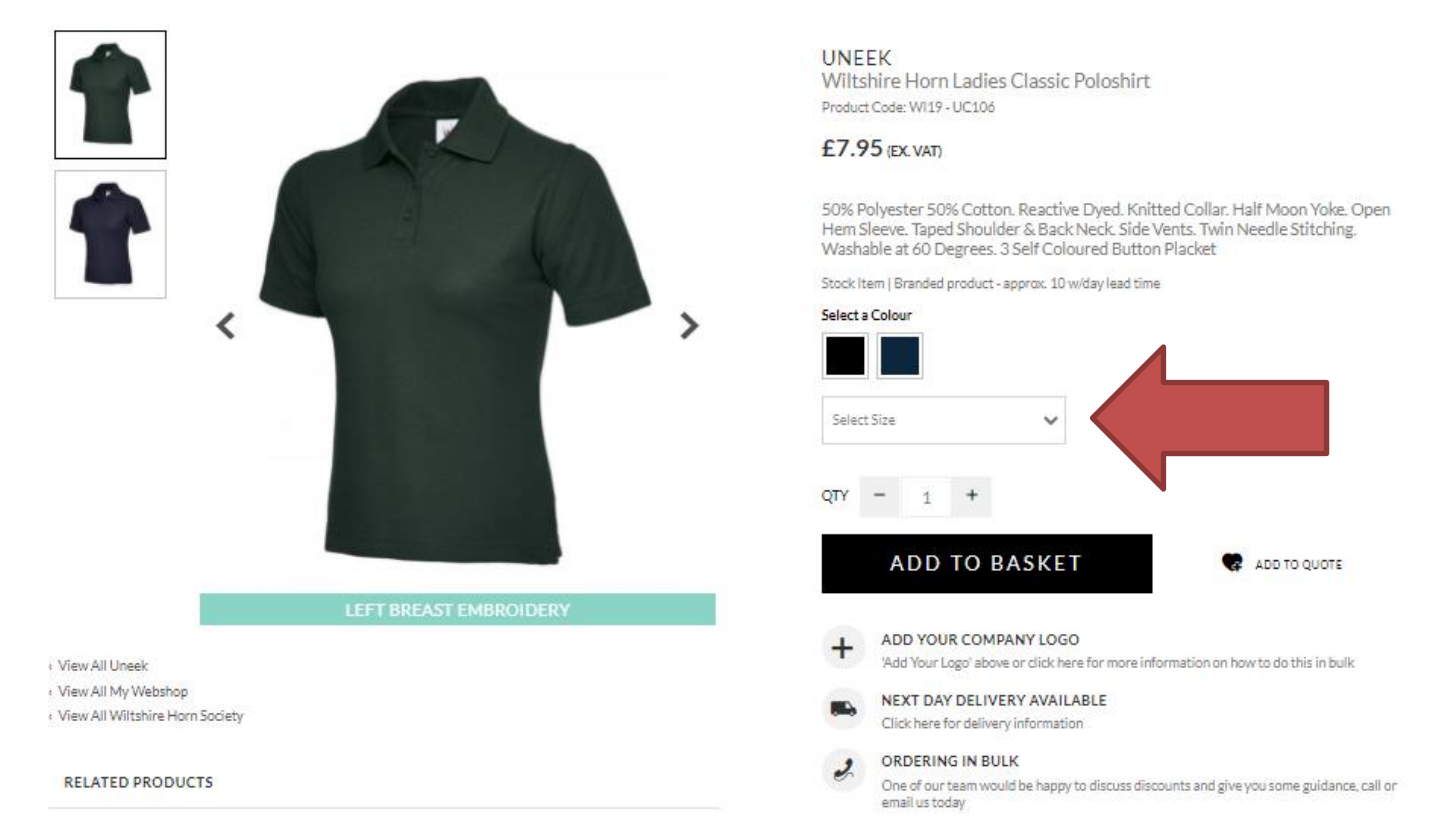

When you are happy, click '**Add To Basket**' (as above). Once done, you can either view your basket and checkout or continue to order more from your Webshop by returning to the shop (as shown below).

**4.** If you would like to add your flock name to your garments then please add the below product to your basket. You only need to add this once.

#### **Page 4 of 6**

## **PCL** CORP & RATEWEAR<sup>LTD</sup>

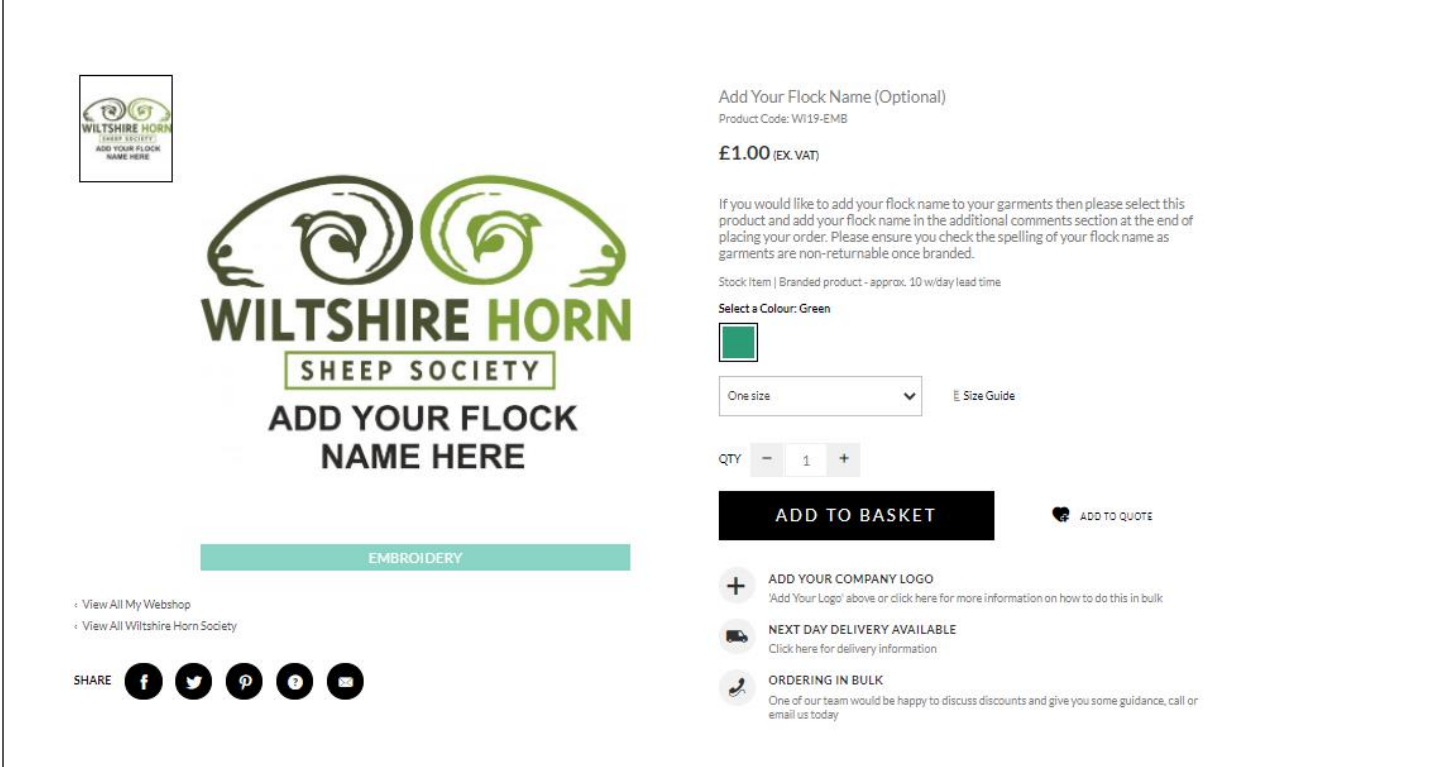

**5.** When you have finished ordering your garments, you can view your basket before checkout and amend quantities and size as shown below. If you're happy to proceed with the order please click on the available payment method as seen below.

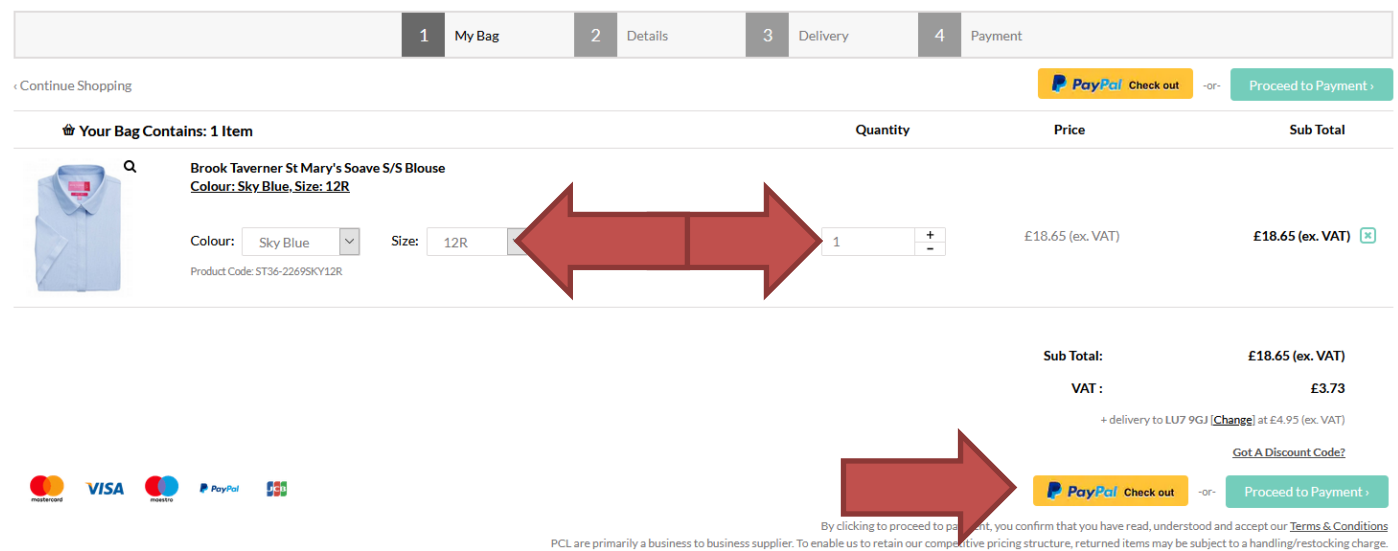

Please review our Returns Policy

## **PCL** CORP **BRATEWEAR**

**6.** You will then be directed to the Delivery details page where you can amend your delivery and billing address. This is also where you need to enter your Flock Name in the Additional Comments section.

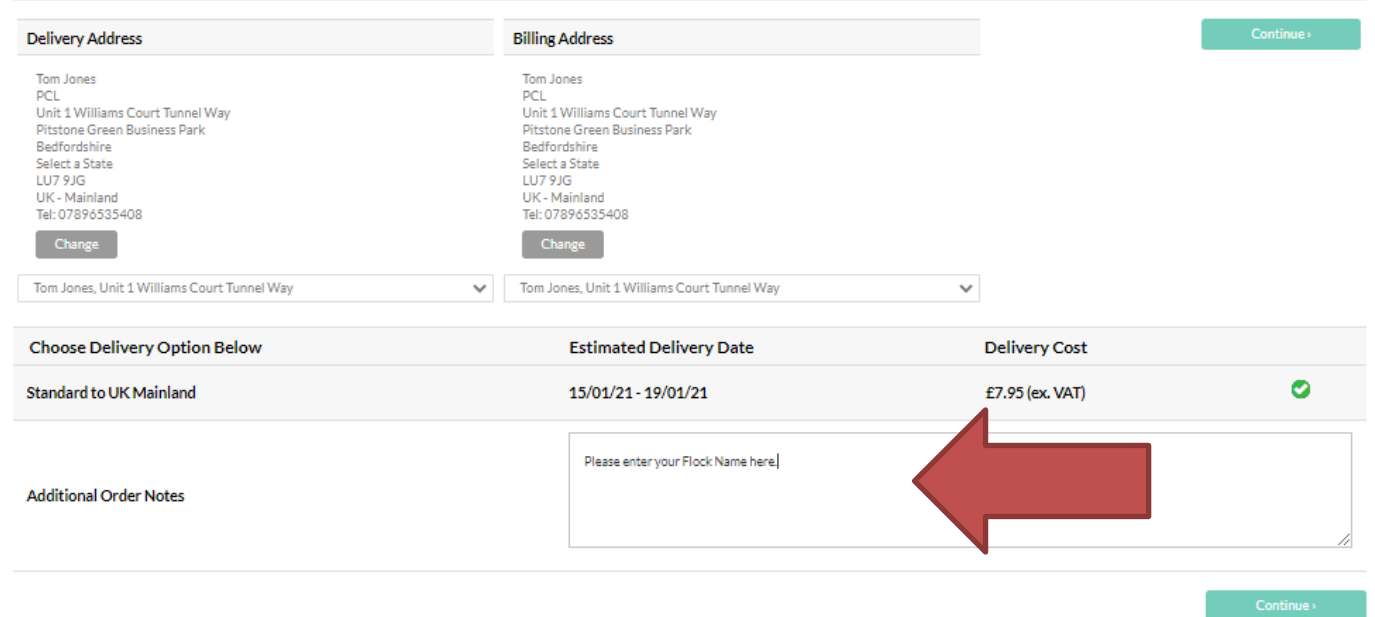

**7.** When ready, click on 'Continue' and you will be sent through to the payment gateway (Worldpay) to make payment.

**8.** Once complete, you will be given a temporary **WEB** order reference and an automatic order acknowledgment will be sent to your email address. Your account manager will then be in touch to confirm your order with a **5-digit order number** and estimated despatch date.

### **Order Enquiries:**

If you require any further information or have an order enquiry, please contact your account manager or ring the office on **01296 663220.**

## **Technical Issues:**

For all technical issues please contact us on **01296 663220** or email **[info@pclcorporatewear.com](mailto:info@pclcorporatewear.com)**